# <sup>5</sup> software<sup>46</sup>

# PROCESS EXTRACTOR FOR ARIS PROCESS MINING SAAS

インストール

2021 年 10 月 バージョン 10.0 - SERVICE RELEASE 16

This document applies to ARIS Process Mining Version 10.0 and to all subsequent releases. Specifications contained herein are subject to change and these changes will be reported in subsequent release notes or new editions.

Copyright © 2020 - 2021 Software AG, Darmstadt, Germany and/or Software AG USA Inc., Reston, VA, USA, and/or its subsidiaries and/or its affiliates and/or their licensors.

The name Software AG and all Software AG product names are either trademarks or registered trademarks of Software AG and/or Software AG USA Inc. and/or its subsidiaries and/or its affiliates and/or their licensors. Other company and product names mentioned herein may be trademarks of their respective owners.

Detailed information on trademarks and patents owned by Software AG and/or its subsidiaries is located at https://softwareag.com/licenses.

Use of this software is subject to adherence to Software AG's licensing conditions and terms. These terms are part of the product documentation, located at

https://softwareag.com/licenses and/or in the root installation directory of the licensed product(s).

This software may include portions of third-party products. For third-party copyright notices, license terms, additional rights or restrictions, please refer to "License Texts, Copyright Notices and Disclaimers of Third Party Products". For certain specific third-party license restrictions, please refer to section E of the Legal Notices available under "License Terms and Conditions for Use of Software AG Products / Copyright and Trademark Notices of Software AG Products". These documents are part of the product documentation, located at https://softwareag.com/licenses and/or in the root installation directory of the licensed product(s).

<span id="page-2-0"></span>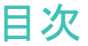

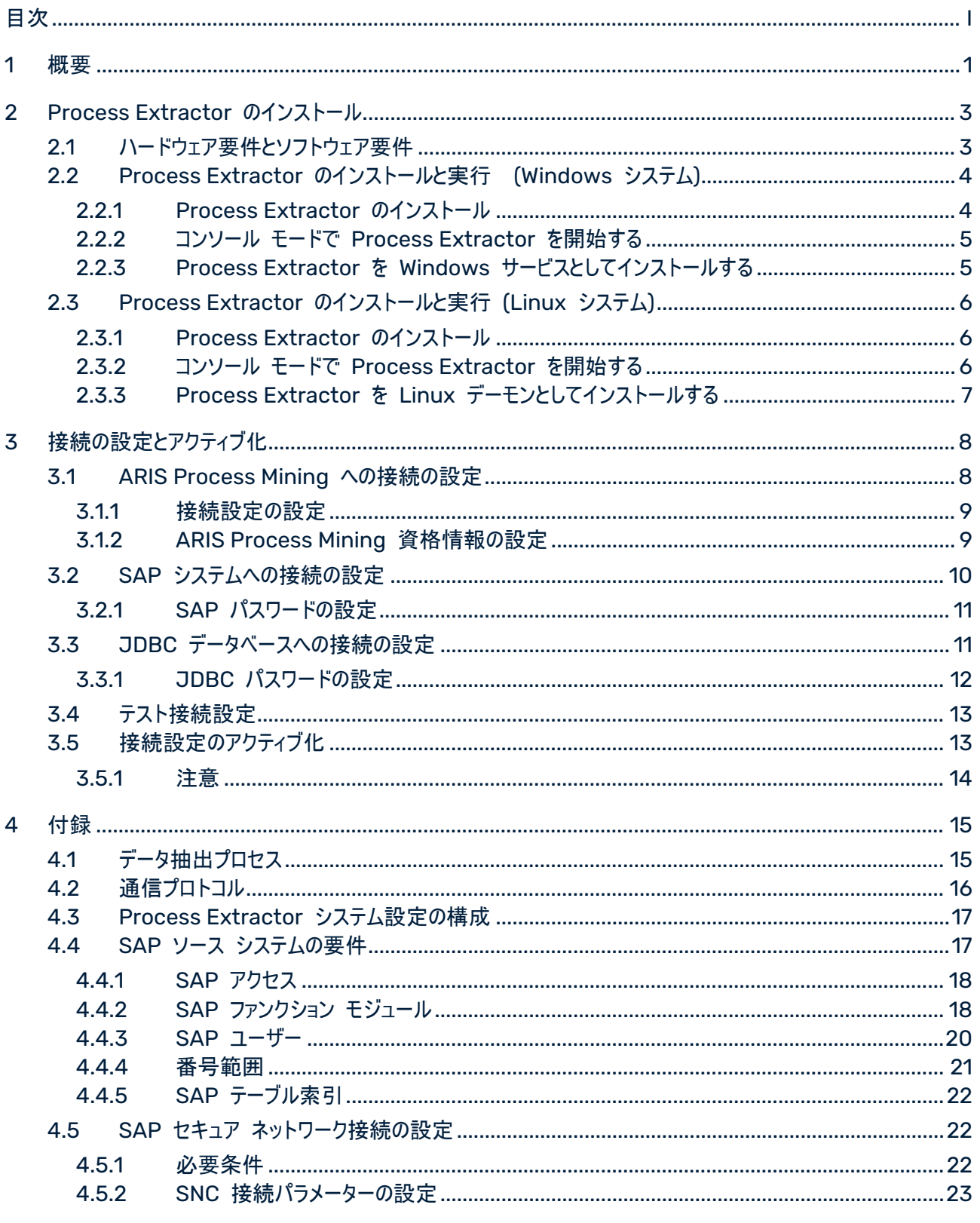

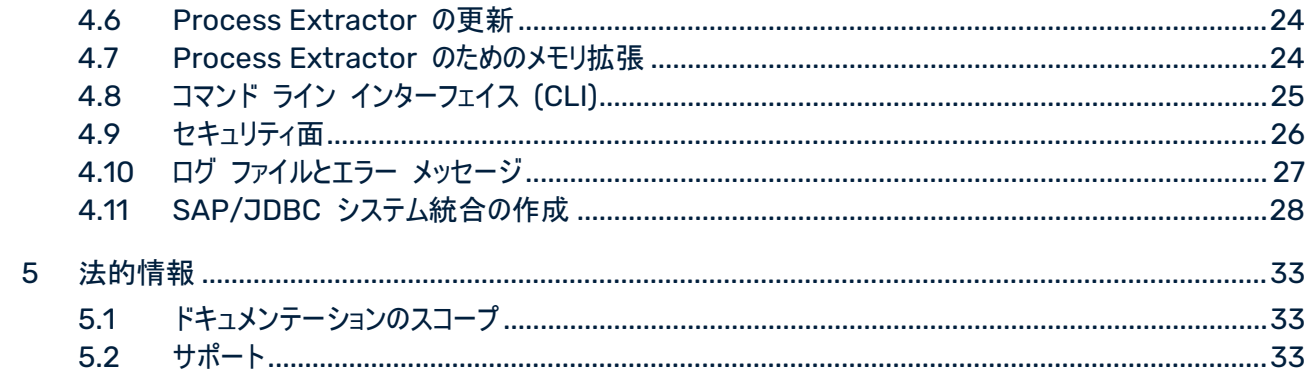

## <span id="page-4-0"></span>1 概要

このマニュアルには、Process Extractor for ARIS Process Mining SaaS (Process Extractor) のインスト ールと設定が記載されています。

Process Extractor for ARIS Process Mining は、ARIS Process Mining とさまざまなデータ ソースの間 の汎用的なインターフェイスを提供するサービスです。Process Extractor を使用して、SAP® ソース システムや JDBC データベースからデータを抽出できます。Process Extractor は、Oracle® と Microsoft® SQL Database を使用してテストされています。

- ハードウェア要件とソフトウェア要件 『[3](#page-6-1) ページ』に注意してください。
- SAP システムからデータを抽出する場合は、SAP ソース システムが Process Extractor の要件を満た していることを確認します 『[17](#page-20-1) ページ』。

Process Extractor をインストールおよび設定するには、以下の手順を実行する必要があります。

- Process Extractor のインストールと実行 『[3](#page-6-0) ページ』
	- Process Extractor のインストールと実行 (Windows システム)『[4](#page-7-0) ページ』
	- Process Extractor のインストールと実行 (Linux システム) 『[6](#page-9-0) ページ』
- 接続の設定とアクティブ化『[8](#page-11-0) ページ』
	- ARIS Process Mining への接続の設定 『[8](#page-11-1) ページ』
	- SAP システムへの接続の設定 『[10](#page-13-0) ページ』
	- JDBC データベースへの接続の設定 『[11](#page-14-1) ページ』
- 接続のテストとアクティブ化
	- テスト接続設定『[12](#page-15-1) ページ』
	- 接続設定のアクティブ化 『[13](#page-16-1) ページ』

詳細については、「付録」 『[15](#page-18-0) ページ』を参照してください。

- データ抽出『[15](#page-18-1) ページ』とシステム通信『[16](#page-19-0) ページ』の仕組み。
- Process Extractor システム設定の構成『[17](#page-20-0) ページ』
- SAP ソース システムの要件 『[17](#page-20-1) ページ』
- SAP セキュア ネットワーク接続の設定 『[22](#page-25-1) ページ』
- Process Extractor の更新『[24](#page-27-0) ページ』
- Process Extractor のためのメモリ拡張『[24](#page-27-1) ページ』
- コマンド ライン インターフェイス 『[25](#page-28-0) ページ』 ツールの使用方法
- 重要なセキュリティ注意事項『[26](#page-29-0) ページ』
- 考えられるエラーとソリューション『[27](#page-30-0) ページ』
- サポートされている SAP データ型

■ ARIS Process Mining での SAP/JDBC 統合の作成

Process Extractor をインストールした後、データ ソースへの接続を設定し、ARIS Process Mining でソース データを抽出する必要があります。データ抽出の設定と抽出されたソース データの使用方法については、ARIS Process Mining オンライン ヘルプを参照してください。

## <span id="page-6-0"></span>2 Process Extractor のインストール

Process Extractor は、Windows ベースのオペレーティング システム 『[4](#page-7-0) ページ』、または Linux ベースのオ ペレーティング システム 『[6](#page-9-0) ページ』 にインストールできます。

Process Extractor をインストールすると、SAP システムまたは JDBC データベースのいずれかへの接続を設 定できます。Process Extractor のインストールでは、同時に複数のデータベース ドライバー クラスを使用する 接続を含めることはできません。

driver ディレクトリには、1 個の JDBC ドライバーか SAP Java Connector しか収容できません。

SAP システムと JDBC データベースの両方、あるいは複数の JDBC データベース タイプを接続する予定があ り、Process Extractor をサービスとして実行する場合は、Process Extractor を複数のシステムにインストー ルする必要があります。1 つのシステム (Windows または Linux) には、サービスとしての Process Extractor を 1 回しかインストールできません。

## <span id="page-6-1"></span>2.1 ハードウェア要件とソフトウェア要件

以下は、インストールするためのソフトウェア要件とハードウェア要件です。

### ソフトウェア

#### SAP ソース システム

- SAP Java Connector (SAP JCo、バージョン 3.1 以降) がインストールされている必要があります。 『[4](#page-7-1) ページ』SAP JCo は SAP から直接ダウンロードできます。
- 転送は RFC を使用して、データが抽出される SAP システムにインポートされる必要があります。「SAP フ ァンクション モジュール」 『**Error! Bookmark not defined.** ページ』の章を参照してください。

#### JDBC

 接続されるデータベースのドライバーがインストールされている必要があります。「JDBC データベースへの接続 の設定」 『[11](#page-14-1) ページ』の章を参照してください。

Process Extractor は、1 つのインストールで同時に複数の JDBC データベース ドライバーをサポートし ません。

#### メモリ

デフォルト設定を使用する場合、Process Extractor がインストールされるコンピューターには 9 GB 以上の空 きメモリを用意することをお勧めします。VM を使用している場合は、そのメモリをそのマシン専用に予約してくださ い。

### ディスク容量

必要なディスク メモリは SAP Extractor の設定に依存します。例を挙げると、ブロック サイズの大きさと、ARIS Process Mining サーバーへのインターネット経由でのアップロードのパフォーマンスに依存します。ファイルは、アップ ロードの前にディスクに一時的に書き込まれるためです。ディスクの空き容量は 5 ~ 10 GB を推奨します。

### ネットワーク

Process Extractor は、接続されているソース システムとインターネットの間に高速なネットワーク接続を必要と します。

<span id="page-7-0"></span>Process Extractor は、ソース システムと ARIS Process Mining サーバーに接続できなければなりません。

## 2.2 Process Extractor のインストールと実行 (Windows システム)

Process Extractor は、Windows オペレーティング システムがインストールされているコンピューターにインストー ル 『[4](#page-7-1) ページ』できます。インストール後、Process Extractor をコンソール モードで開始する 『[5](#page-8-0) ページ』か、 Process Extractor を Windows サービスとしてインストールする 『[5](#page-8-1) ページ』ことができます。

## <span id="page-7-1"></span>2.2.1 Process Extractor のインストール

以下のリンクを使用して ARIS Download Center から Windows 用の適切な Process Extractor ZIP フ ァイルをダウンロードできます。ARIS Download Center での登録が必要です。

https://aris.softwareag.com/DownloadCenter?groupname=Process%20Extractor%20for%20 ARIS%20Process%20Mining%20SaaS

#### 手順

- 1. 空のフォルダーを作成します (例: C:¥ProcessExtractor)。フォルダー名にスペースを入れないでください。 Process Extractor は仮想ドライブにインストールしないでください。
- 2. Windows 用の Process Extractor ZIP ファイルの内容を、作成したフォルダーに展開します。
- 3. ソース システム ドライバー ファイルのインストールこれを行うためには、対応するドライバー ファイルを driver サブフォルダーにコピーします (例: C:¥ProcessExtractor¥driver)。
	- a. SAP ソース システムの場合は、SAP JCo ドライバー ファイルを driver サブフォルダーにコピーしま す。

SAP JCo のインストールの説明の必要条件を考慮します。たとえば、JCo 3.1 がシステムにインストー ルされるには、Microsoft Visual Studio 2013 C/C++ ランタイム ライブラリィを必要とします。

b. JDBC データベースの場合は、JDBC データベース ドライバー JAR ファイルを driver サブフォルダー にコピーします。

<span id="page-8-0"></span>Windows システムに Process Extractor をインストールしました。

### 2.2.2 コンソール モードで Process Extractor を開始する

コンソール モードで Windows 上の Process Extractor を開始できます。

#### 必要条件

Process Extractor サービスがインストールされていないこと。

手順

- 1. <Process Extractor インストール>¥bin ディレクトリで、管理者権限を使用してコマンド ラインを開きま す。
- 2. Process Extractor を開始するには、startup.bat を実行します。

Process Extractor が開始します。

Process Extractor を停止するには、コマンド ラインから shutdown.bat を実行します。

### <span id="page-8-1"></span>2.2.3 Process Extractor を Windows サービスとしてインストールする

Process Extractor を Windows サービスとしてインストールできます。

#### 手順

- 1. <Process Extractor インストール>¥bin ディレクトリで、管理者権限を使用してコマンド ラインを開きま す。
- 2. wrapper install サービスを実行します。

Process Extractor サービスがインストールされます。スタートアップの種類は [自動] です。

サービスは開始されません。

サービスを開始するには、コマンド ラインから startup.bat を実行します。

サービスを停止するには、コマンド ラインから shutdown.bat を実行します。

サービスを削除するには、wrapper remove を実行します。

## <span id="page-9-0"></span>2.3 Process Extractor のインストールと実行 (Linux システム)

Process Extractor は、Linux オペレーティング システムがインストールされているコンピューターにインストール 『[6](#page-9-1) ページ』できます。インストール後、Process Extractor をコンソール モードで開始する 『[6](#page-9-2) ページ』か、 Process Extractor を Linux デーモンとしてインストールする 『[7](#page-10-0) ページ』ことができます。

## <span id="page-9-1"></span>2.3.1 Process Extractor のインストール

以下のリンクを使用して ARIS Download Center から Linux 用の適切な Process Extractor ZIP ファイ ルをダウンロードできます。ARIS Download Center での登録が必要です。

https://aris.softwareag.com/DownloadCenter?groupname=Process%20Extractor%20for%20 ARIS%20Process%20Mining%20SaaS

#### 手順

- 1. 空のフォルダーを作成します (例: /opt/ProcessExtractor)。フォルダー名にスペースを入れないでください。
- 2. Linux 用の Process Extractor ZIP ファイルの内容を、作成したフォルダーに展開します。展開ツールがフ ァイルのパーミッションを保存することを確認します。
- 3. ソース システム ドライバー ファイルのインストールこれを行うためには、対応するドライバー ファイルを driver サブフォルダーにコピーします (例: /opt/ProcessExtractor/driver)。
	- a. SAP ソース システムの場合は、SAP JCo ドライバー ファイルを driver サブフォルダーにコピーしま す。

SAP JCo のインストールの説明の必要条件を考慮します。

- b. JDBC データベースの場合は、JDBC データベース ドライバー JAR ファイルを driver サブフォルダー にコピーします。
- <span id="page-9-2"></span>Linux システムに Process Extractor をインストールしました。

## 2.3.2 コンソール モードで Process Extractor を開始する

コンソール モードで Linux 上の Process Extractor を開始できます。

#### 必要条件

Process Extractor デーモンがインストールされていないこと。

#### 手順

- 1. <Process Extractor インストール>/bin ディレクトリで、ターミナルを開きます。
- 2. Process Extractor を開始するには、./startup.sh を実行します。

Process Extractor が開始します。

<span id="page-10-0"></span>Process Extractor を停止するには、ターミナルから ./shutdown.sh を実行します。

## 2.3.3 Process Extractor を Linux デーモンとしてインストールする

Process Extractor を Linux デーモンとしてインストールできます。

#### 手順

- 1. <Process Extractor インストール>/bin ディレクトリで、ターミナルを開きます。
- 2. ./wrapper.sh install を実行します。

この操作を実行するには、ルートを取る必要があります。

Process Extractor デーモンがインストールされます。デーモンは、Linux システムが起動すると自動的に開始す るよう設定されます。

デーモンは開始されません。

- 1. デーモンを開始するには、ターミナルから ./startup.sh を実行します。
- 2. デーモンを停止するには、ターミナルから ./shutdown.sh を実行します。
- 3. デーモンを削除するには、./wrapper.sh remove を実行します。 この操作を実行するには、ルートを取る必要があります。

## <span id="page-11-0"></span>3 接続の設定とアクティブ化

Process Extractor をインストールした後に、Process Extractor と ARIS Process Mining の間の接続 『 [8](#page-11-1) ページ』、および Process Extractor とデータ ソース システムの間の接続を設定する必要があります。 Process Extractor には、接続の設定を調節するためのさまざまな設定ファイルが用意されています。

1 つの Process Extractor インストールに設定できる接続タイプは、SAP システムまたは JDBC データベース への 1 つだけです。Process Extractor インストールでは、ソース システムが同じタイプであれば複数のソース システムへの複数の接続を提供できます (複数の SAP ソース システム、または複数の JDBC データベース)。 インストール後に、ARIS Process Mining で Process Extractor を登録する必要があります 『[28](#page-31-0) ページ』。 その後、ARIS Process Mining で SAP または JDBC 接続のいずれかを管理できます。この登録を使用して、 Process Extractor と ARIS Process Mining の間の接続を確立できます。この接続は一意でなければなり ません。

- UpdateProcessMiningConfiguration.json ファイルには、ARIS Process Mining への接続を設定す る 『[8](#page-11-1) ページ』ためのパラメーターが含まれます。
- UpdateSourceSystemConfiguration.json ファイルには、SAP ソース システムへの接続を設定する 『[10](#page-13-0) ページ』ためのパラメーターか、JDBC データベースへの接続を設定する 『[11](#page-14-1) ページ』ためのパラメーター が含まれます。

設定ファイルは、テキスト エディターを使用して編集できます。

接続設定を行った後、CLI ツールを実行して変更した設定を有効化 『[13](#page-16-1) ページ』する必要があります。有効化 されるまで、Process Extractor は変更された設定を使用することはできません。

設定オプションに関する詳細は、『ARIS Process Mining システム設定の構成 『[17](#page-20-0) ページ』』の章を参照してく ださい。

## <span id="page-11-1"></span>3.1 ARIS Process Mining への接続の設定

ARIS Process Mining と Process Extractor 間の接続を確立するには、

UpdateProcessMiningConfiguration.json 設定ファイルを編集します。このファイルは、<Process Extractor インストール>¥conf¥ にディレクトリにあります。

ファイルには、ARIS Process Mining 接続の設定例が含まれます。パラメーターは、同じディレクトリにある UpdateProcessMiningConfiguration.md ファイルに記述されています。

#### 警告

ProcessMiningConfiguration.json を手動で変更しないでください。CLI ツールによって、ファイルの設定が自 動的に更新されます。

## <span id="page-12-0"></span>3.1.1 接続設定の設定

SAP データ抽出に使用される ARIS Cloud URL とプロジェクト ルーム名を指定する必要があります。デフォルト では、この情報は Software AG から電子メールで届きます。

Process Extractor のインストールには、それぞれの接続が必要になりますので注意してください。複数の Process Extractor のインストールに同じ接続を使用してはいけません。

状況に応じて、UpdateProcessMiningConfiguration.json ファイル内の arisCloudUrl パラメーターと projectRoom パラメーターのを設定します。

スニペットの例

```
{
  "arisCloudUrl": "https://mc.ariscloud.com",
  "projectRoom": "exampleProjectRoom",
 ...
}
```
## <span id="page-12-1"></span>3.1.2 ARIS Process Mining 資格情報の設定

CLI ツール 『[25](#page-28-0) ページ』を使用して、設定ファイルに暗号化された資格情報を設定します。資格情報は、ARIS Process Mining クラウド テナントに対して Process Extractor を認証するために使用されます。CLI ツール により、ARIS Process Mining と SAP の資格情報の暗号化に使用される key.secret ファイルが作成され ます。このファイルがユーザー認証に使用されます。

#### 必要条件

Process Extractor サービスが実行中であること。

#### 手順

- 1. クライアント資格情報キーを ARIS Process Mining で作成し、クリップボードにコピーします。クライアント資 格情報キーの作成に関する詳細情報は、「SAP または JDBC システム統合の作成」 『[28](#page-31-0) ページ』の章 をご覧ください。
- 2. <Process Extractor インストール>¥bin ディレクトリで、コマンド ラインを開きます。
- 3. configureExtractor.bat / .sh -crd <new\_credentials> を実行します。 <new\_credentials> を、ARIS Process Mining で作成されたクライアント資格情報キーで置き換えま す。

ARIS Process Mining 資格情報が設定されました。

#### 警告

UpdateProcessMiningConfiguration.json ファイルにある ARIS Process Mining 資格情報は手動で変 更しないでください。

key.secret ファイルを削除した場合は、ARIS Process Mining の資格情報と SAP のパスワードをリセットす る必要があります。そうしないと接続の確立が不可能になります。

## <span id="page-13-0"></span>3.2 SAP システムへの接続の設定

SAP ソース システムへの既存の接続を調整したり、新しい接続を追加したりできます。

設定を調整するには、UpdateSourceSystemConfiguration.json 設定ファイルを使用します。このファイルは、 <Process Extractor インストール>¥conf¥ にディレクトリにあります。

パラメーターは、同じディレクトリにある UpdateSourceSystemConfiguration.md ファイルに記述されていま す。このファイルには、カスタマイズして、ソース SAP システムへの接続の設定に使用できる、SAP 接続用のサン プル設定が含まれます。

SAP システムとの通信に SAP セキュア ネットワーク コミュニケーション (SAP SNC) を使用する場合は、「SAP セキュア ネットワーク接続の設定」 『[22](#page-25-1) ページ』の章を参照してください。

#### 警告

SourceSystemConfiguration.json ファイルを手動で変更しないでください。CLI ツールによって、ファイルの設 定が自動的に更新されます。

#### 例

```
{
 "sapconfigurations" : [ {
   "configurationAlias" : "SAP Prod",
   "secret" : "",
   "user" : "pm_user",
   "password" : "",
   "client" : "100",
   "applicationServer" : "sapprod.my.company",
   "systemNumber" : "00",
   "gatewayHost" : "",
   "gatewayServiceNumber" : "",
   "messageHost" : "",
   "r3SystemName" : "",
   "group" : "",
   "sncMode" : false,
   "sncMyName" : "",
   "sncPartnername" : "",
   "sncQop" : "HIGHEST_AVAILABLE",
   "sncSso" : false,
   "retries" : 0,
   "secondsBetweenRetry" : 60,
```

```
"blockSize" : 100000,
    "metadataLanguage" : "E",
    "delimiter" : ";"
 },
    {
    ...
    }
 ]
}
```
## <span id="page-14-0"></span>**3.2.1 SAP パスワードの設定**

SAP パスワードは CLI ツールを使用して設定してください。情報は、暗号化されて保管されます。CLI ツールに 関する詳細情報は、コマンド ライン インターフェイス 『[25](#page-28-0) ページ』の章を参照してください。

#### 必要条件

Process Extractor サービスが実行中であること。

#### 手順

- 1. <Process Extractor インストール>¥bin ディレクトリで、コマンド ラインを開きます。
- 2. configureExtractor.bat -sys <sap\_configurationAlias> -usr <名前> -pwd <パスワード> <password\_confirmation> または

**configureExtractor.bat -sys <sap\_configurationAlias> -usr <**名前**> -pwd**

を入力します。コンソールを使用してパスワードを入力します (非表示)。

<span id="page-14-1"></span>SAP パスワードが設定されました。

## 3.3 JDBC データベースへの接続の設定

JDBC データベースへの既存の接続を調整したり、新しい接続を追加したりできます。

設定を調整するには、UpdateSourceSystemConfiguration.json 設定ファイルを使用します。このファイルは、 <Process Extractor インストール>¥conf¥ にディレクトリにあります。

パラメーターは、同じディレクトリにある UpdateSourceSystemConfiguration.md ファイルに記述されていま す。このファイルには、カスタマイズして、JDBC データベースへの接続の設定に使用できる、JDBC 接続用のサン プル設定が含まれます。

データベースからの読み取りに使用されるデータベース ユーザーについては、必要なアクセス権限が設定されていま す。セキュリティの理由のため、必要なデータに対するユーザーの権限は読取専用にすべきです。

#### 警告

SourceSystemConfiguration.json ファイルを手動で変更しないでください。CLI ツールによって、ファイルの設 定が自動的に更新されます。

#### 例

```
 {
  "jdbcconfigurations" : [ {
    "configurationAlias" : "some_unique_alias",
    "secret" : "",
   "dbURL" : "database url",
    "dbDriverClass" : "database_jdbc_driver_class",
   "dbUser" : "database user",
   "dbPassword" : "password set with configure extractor",
  }, {
    ...
  }]
 }
```
## <span id="page-15-0"></span>**3.3.1 JDBC** パスワードの設定

JDBC データベース パスワードは CLI ツールを使用して設定してください。情報は、暗号化されて保管されます。 CLI ツールに関する詳細情報は、コマンド ライン インターフェイス 『[25](#page-28-0) ページ』の章を参照してください。 データベースからの読み取りに使用されるデータベース ユーザーについては、必要なアクセス権限が設定されていま す。セキュリティの理由のため、必要なデータに対するユーザーの権限は読取専用にすべきです。

#### 必要条件

Process Extractor サービスが実行中であること。

#### 手順

- 1. <Process Extractor インストール>¥bin ディレクトリで、コマンド ラインを開きます。
- 2. configureExtractor.bat -sys <jdbc\_configurationAlias> -usr <dbUser> -pwd <dbPassword><password\_confirmation>

または

configureExtractor.bat -sys <jdbc\_configurationAlias -usr<dbUser> -pwd

を入力します。コンソールを使用してパスワードを入力します (非表示)。

<span id="page-15-1"></span>SAP パスワードが設定されました。

## <span id="page-16-0"></span>3.4 テスト接続設定

ARIS Process Mining と SAP 接続の変更された設定を確認できます。 変更された設定は UpdateProcessMiningConfiguration.json ファイルと UpdateSourceSystemConfiguration.json ファイルで設定されています。

#### 必要条件

Process Extractor サービスが実行中であること。

#### 手順

- 1. <Process Extractor インストール>¥bin ディレクトリに移動します。
- 2. コマンド ラインを開きます。
- 3. configureExtractor.bat -chk を実行します。

<span id="page-16-1"></span>接続テストが実行されます。

## 3.5 接続設定のアクティブ化

最後に UpdateProcessMiningConfiguration.json 設定ファイルと

UpdateSourceSystemConfiguration.json 設定ファイルで接続設定をアクティブ化する必要があります。暗 号化されたパスワードをアクティブ化するために CLI ツール 『[25](#page-28-0) ページ』を使用する必要があります。

これらのファイルは、<Process Extractor インストール>¥conf¥ ディレクトリにあります。

#### 必要条件

Process Extractor サービスが実行中であること。

#### 手順

1. <Process Extractor インストール>¥bin ディレクトリで、コマンド ラインを開きます。

2. configureExtractor.bat -upd を実行します。

接続設定がアクティブ化されます。

UpdateProcessMiningConfiguration.json ファイルの設定を有効化し、Process Extractor サービスが 実行されている場合は、変更を適用するために Process Extractor サービスを再起動する必要があります。 これで、ARIS Process Mining を使用して SAP または JDBC ソース データを抽出できます。抽出されたソ ース データの設定と使用については、ARIS Process Mining オンライン ヘルプを参照してください。

# <span id="page-17-0"></span>3.5.1 注意

CLI ツールは設定が更新される前に、ProcessMiningConfiguration.json ファイルと

SourceSystemConfiguration.json ファイルに含まれるアクティブ化された設定のバックアップを自動的に作成 します。アクティブ化された SAP/JDBC 接続のエイリアスは ARIS Process Mining に転送されます。

更新する前に ProcessMiningConfiguration.json ファイルが空だった場合は、ただちにサービスによって新し い設定が使用されます。それまでに ARIS Process Mining 設定が正常にアクティブ化されたことがない場合、こ のファイルは空です。このファイルが空でない場合は、この設定のアクティブ化を完了するためにサービスを再開する 必要があります。

UpdateSourceSystemConfiguration.json ファイルに SAP/JDBC システムに対応する SAP/JDBC シ ークレットが存在しない場合は、CLI ツールが SAP/JDBC シークレットなしですべてのシステムに対して新しいシ ークレットを自動的に作成します。

既存の SAP/JDBC 設定に新しいシークレットを使用する場合は、まず、

UpdateSourceSystemConfiguration.json ファイルにあるその SAP/JDBC データ ソースのシークレットを 削除する必要があります。それから CLI ツールを使用して設定を再度アクティブ化します。

JSON 設定ファイル内のすべてのキーと値は、引用符で囲む必要があります。

### <span id="page-18-0"></span>4 付録

## <span id="page-18-1"></span>4.1 データ抽出プロセス

以下で説明されているデータ抽出プロセスは、SAP をデータ ソースとして使用しています。プロセスは、SAP シス テムでも JDBC データベースでも同様に動作します。

プロセス データ (イベント) は SAP ソース システムから抽出され、その後の処理のためにプロセス データが保存 される ARIS Process Mining Cloud に転送されます。

そのために、Process Extractor が使用中のシステム環境にサービスとしてインストールされていて、データが抽出 される SAP システムにアクセスできなければなりません。Process Extractor は開始されると、抽出タスクが使 用できるかどうかを判断するために周期的にプロセス マイニング クラウドに照会します。抽出タスクを使用できる場 合、Process Extractor によって抽出タスクがダウンロードおよび実行されます。抽出はチャンク単位で行われま す。チャンクは、<Process Extractor>¥data ディレクトリのサブ フォルダーに parquet ファイルとして一時的に 保存されてから、ARIS Process Mining Cloud に転送されます。

SAP システムからのデータ抽出は、抽出の説明に従って実行されます。この抽出の説明は、ARIS Process Mining の視覚データ モデルの説明に基づいて顧客によって定義されます。この説明では、個別の SAP システ ムから抽出されるデータ テーブルとテータ列を定義します。

#### データ抽出プロセスの略図

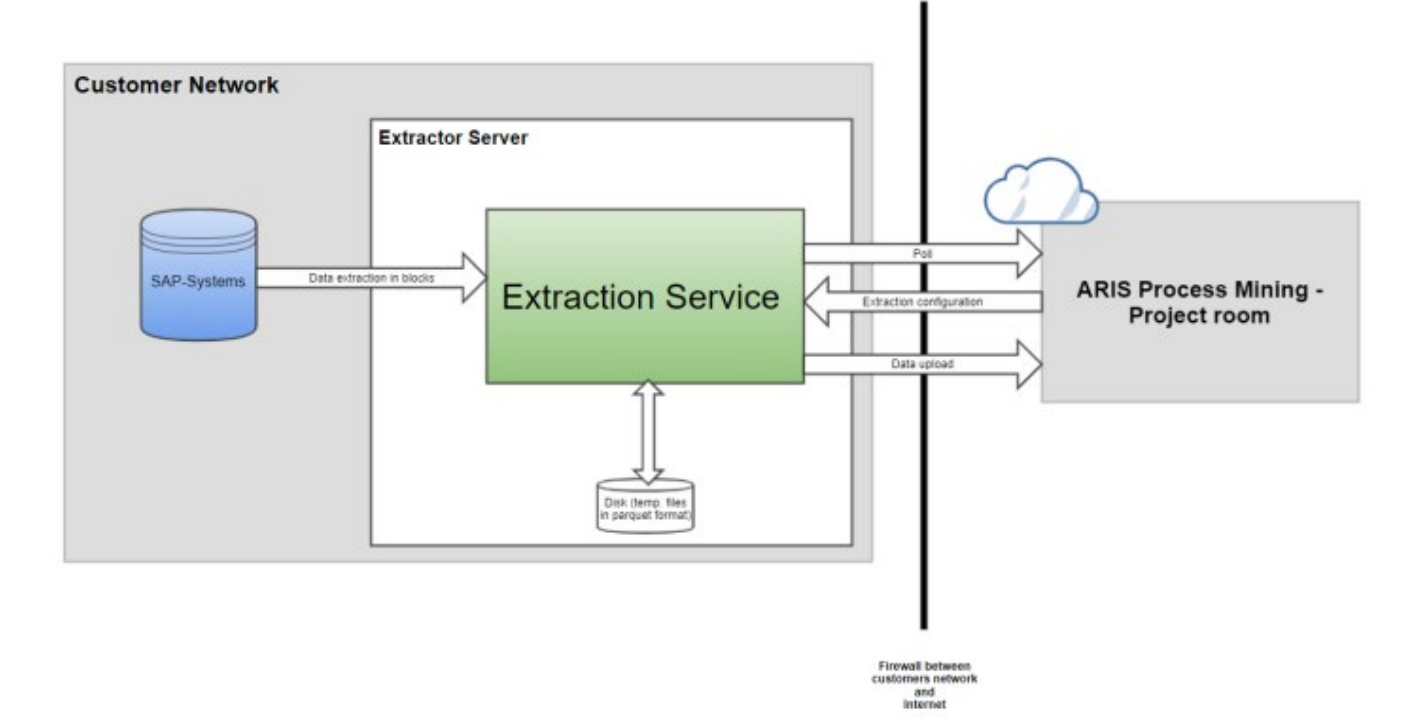

Process Extractor サービスが開始されると、そのサービスは設定されたクライアント資格情報を使用して ARIS Process Mining に接続します。

ARIS Process Mining が到達できなかった場合:

Process Extractor は、一定の時間間隔で再接続を繰り返し試みます。

■ 資格情報が正しくないために接続できない場合:

エラー メッセージがログに記録され、サービスは引き続き実行されます。そうでなければ、CLI ツール 『[25](#page-28-0) ペ ージ』が設定を更新するために接続できなくなるため、これは必要です。

正常に接続している場合:

Process Extractor は設定されているプロジェクト ルームにログオンします。

必要に応じて、ARIS Process Mining は SAP システムのデータを読み込みます。

登録が正常に完了すると、Process Extractor サービスは新しいジョブのポーリングを開始します。

ARIS Process Mining が抽出設定を送信すると、Process Extractor がそのスケジュールを設定します。

設定に応じて、1 つまたは複数の RFC 接続が SAP システムからのデータ抽出に使用されます。

データ抽出は、設定されたブロック サイズで行われます。

すべての抽出されたデータ ブロックは、データ フォルダーのサブディレクトリに配置されたファイルに書き込まれま す。ファイルは順番にアップロードされます。

ファイルのアップロードが中断された場合、Process Extractor は設定されたアップロード時間に達するまで、 そのファイルのアップロードを再度試みます。

スケジュールが設定されたデータ抽出が ARIS Process Mining やネットワーク エラーなどでキャンセルされた場 合は、ARIS Process Mining が一時データ ファイルをクリーンアップします。

#### データ抽出

データ抽出がキャンセルされるか、SAP と Extractor の間の接続が失われると、エントリが RFC の /SOFWAG/INDX 一時テーブルに残る場合があります。残ったエントリは、数日後のデータ抽出中に自動的に削 除されます。

## <span id="page-19-0"></span>4.2 通信プロトコル

以下で説明されている通信プロセスは、SAP をデータ ソースとして使用しています。プロセスは、SAP システムで も JDBC データベースでも同様に動作します。異なるのは、JDBC データベースから読み取る際に RFC 接続 ではなく JDBC 接続が使用される点です。

Process Extractor はリモート ファンクション コール (RFC) を使用して SAP システムと通信します。これは、 この種の通信を実現するための SAP 標準インターフェイスです。Process Extractor は RFC を使用して、デ ータを抽出するためのファンクション (提供された SAP 転送依頼に含まれます) を呼び出します。

SAP セキュア ネットワーク プロトコル (SNC) を使用して、SAP システムとの通信の安全性を確保できます。 『 [22](#page-25-1) ページ』

Process Extractor と ARIS Process Mining との間のすべての通信は、Process Extractor によって開 始されます。安全上の理由のため、通信は HTTPS を使用して行われます。

以下の図は、システム通信を図式化したものです。

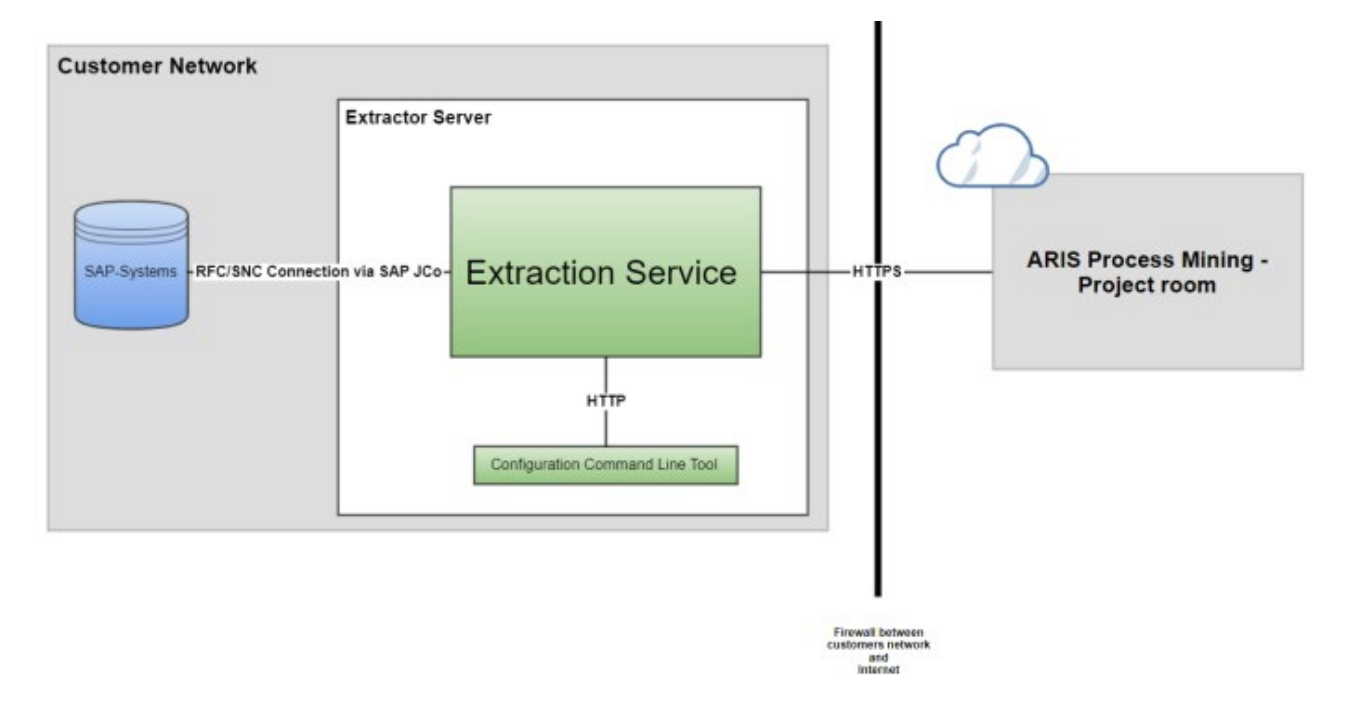

## <span id="page-20-0"></span>4.3 Process Extractor システム設定の構成

必要な場合は、Process Extractor のポート番号、SAP システムへの並行読み取りアクセス数、IPv4 や IPv6 の使用など、Process Extractor の追加システム設定を行うことができます。

システム設定は、ExtractorConfiguration.json 設定ファイルで行うことができます。設定ファイルは <ARIS Process Mining インストール>¥conf ディレクトリにあります。

<span id="page-20-1"></span>パラメーターは、同じフォルダーにある ExtractorConfiguration.md ファイルに記述されています。

## 4.4 SAP ソース システムの要件

SAP をソース システムとして使用する場合は、以下の要件を満たす必要があります。

- SAP システムがネットワークを介してアクセスできることを確認します。 『[18](#page-21-0) ページ』
- SAP 転送依頼を使用して、ARIS Process Mining 特有の開発クラスが SAP システムにインポートされ ていること。必要な転送依頼は ARIS Process Mining インストールに含まれています。 『**Error! Bookmark not defined.** ページ』
- リモート ファンクション コール (RFC) を使用したシステム アクセスと、ARIS Process Mining ファンクション モジュールのための実行権限を持つ SAP ユーザー 『[19](#page-22-0) ページ』が存在すること。
- 抽出される SAP クライアントに対応する ARIS Process Mining 特有の番号範囲が初期化されているこ と。 『[21](#page-24-0) ページ』

データ抽出の場合、プログラムが各テーブルとデータ チャンクに対して ABAP SQL SELECT クエリを実行し ます。プログラムは、データが SAP システムから Process Extractor に転送されると直ちに削除されます。 SAP システムがプログラムを削除するのが遅れるのと、各プログラムの名前が一意である必要があるため、番 号範囲が各プログラムにサフィックスとしての番号を付与するのに使用されます。

 データ抽出中のパフォーマンスを向上させるため、あるいは SAP システムのタイムアウトでデータ抽出がキャン セルされないようにするために、SAP データベースに追加の索引を作成しなければならない場合があります 『[22](#page-25-0) ページ』。

## <span id="page-21-0"></span>4.4.1 SAP アクヤス

Process Extractor がファイアウォールで保護されているコンピューターにインストールされている場合、対応するポ ートを有効にする必要があります。デフォルトでは、3300 に使用されているシステム番号を加算した形式の SAP Java Connector (JCo) のポート番号を使用する必要があります。たとえば、システム番号が 03 であれば、ポ ート番号 3303 を有効にする必要があります。

## <span id="page-21-1"></span>4.4.2 SAP ファンクション モジュール

Process Extractor は、SAP データにアクセスするために特有のファンクション モジュールを必要とします。以下 の SAP システムについては、すべての必要なファンクション モジュールを SAP システムにインポートするのに使用 される SAP 転送依頼が、Software AG から提供されています。

![](_page_21_Picture_229.jpeg)

転送依頼を、データを抽出する SAP システム バージョンにインポートします。インポートできる転送依頼は 1 つ のみです。転送依頼を含むファイルは、<Process Extractor インストール>¥SAPTransports ディレクトリにあり ます。ファンクション モジュールをインポートすると、/SOFWAG/MINING ファンクション グループ、すべての必要な 構造とファンクション モジュールとともに /SOFWAG/MINING 開発クラスが SAP システム内に作成されます。

### SAP 転送依頼に含まれるオブジェクトは以下のとおりです。

<span id="page-22-0"></span>![](_page_22_Picture_14.jpeg)

### <span id="page-23-0"></span>4.4.3 SAP ユーザー

SAP ユーザーは、Process Extractor を使用するために以下の権限を持つ必要があります。

- 一般的なリモート ファンクション コール (RFC) 『[16](#page-19-0) ページ』 権限
- CPIC 認証
- /SOFWAG/MINING 開発クラス内の無制限のアクセス権限、および開発クラスに含まれる /SOFWAG/GENERATE\_TABLE\_ACCESS ファンクション モジュールと /SOFWAG/RFC\_READ\_TABLE\_FLOAT ファンクション モジュールの実行権限。
- 効果的な抽出のために実行時間中にプログラムの作成を可能にする、SDIFRUNTIME ファンクション グルー プへのアクセス権限。
- SAP JCo 3.1 が使用されている場合は、RFC\_METADATA ファンクション グループへのアクセス権限。
- 追加権限は、SAP システムのバージョン (以下の例を参照) と SAP Java Connector (JCo) のバージョ ンに依存します。

ユーザーは、ARIS Process Mining の抽出設定で指定されているすべてのテーブルの読取権限が必要です。ま た、ユーザーは TNRO、NRIV、DD02L、DD02T、DD03L、DD03T、DD04T のテーブルの読取権限も必要で す。これらのテーブルの読取権限は、Process Extractor が番号範囲の正しいインストールを検証し、抽出され るテーブル フィールドの設定が正しいかどうかを確認するために必要です。以下は、すべてのテーブルを読み取る権 限のある、この設定の 2 つの例です。1 つは S/4 HANA に適用されます。

[su02] SAP トランザクションを使用して、権限設定とロールに割り当てられたユーザーを確認および変更できます。 ユーザーに割り当てられているプロファイルを表示するには、[su01] トランザクションを使用します。

例

以下の図は、SAP 管理コンポーネントの設定例を示したものです。(この例は S/4 HANA には適用されません。  $\mathcal{L}$ 

![](_page_23_Picture_181.jpeg)

#### 以下の図は、S/4 HANA 向けの認証例を示したものです。

![](_page_24_Picture_134.jpeg)

### <span id="page-24-0"></span>4.4.4 番号範囲

SAP クライアント用に適切な番号範囲を初期化する必要があります。Process Extractor を使用してロードさ れた SAP 転送は、SAP システムに /SOFWAG/MI 番号範囲オブジェクトを作成します。

#### 手順

- 1. SAP システムに、抽出に使用するクライアントでログオンします。
- 2. [SNUM] トランザクションを呼び出します。
- 3. 「/SOFWAG/MI」をオブジェクト名として入力します。
- 4. [ジャンプ]、[番号範囲] の順にクリックします。
- 5. [間隔]、[変更] の順にクリックします。
- 6. [編集]、[間隔] の順にクリックします。
- 7. 以下の値を入力します。

番号入力ボックス: 値 1 (先行ゼロなし) 開始番号入力ボックス: 値 0000000001 終了番号入力ボックス: 値 9999999999

警告

他の設定を変更しないでください (特に外部フラグが無効化されている必要があります)。

- 8. 設定を確認します。
- 9. 設定を保存します。

<span id="page-25-0"></span>設定が適用されます。

## 4.4.5 SAP テーブル索引

一部のケースでデータ抽出が遅い場合、データ抽出の速度を上げるために、SAP システムで追加の索引が必要 になることがあります。

まず、索引の作成が必要になるテーブルを特定するために、SAP テスト システムを使用して抽出設定をテストす ることをお勧めします。

## <span id="page-25-1"></span>4.5 SAP セキュア ネットワーク接続の設定

SAP への SNC 暗号化接続を確立するために Process Extractor を設定できます。

SAP セキュア ネットワーク接続 (SAP SNC) は、SAP システムとの暗号化通信用の SAP AG による独自の プロトコルです。Process Extractor と SAP システムとの間の通信を暗号化するには、ローカル マシンに適切 な暗号ライブラリがインストールおよび設定され、SNC を使用した通信を許可するよう SAP システムが設定され ている必要があります。

### <span id="page-25-2"></span>4.5.1 必要条件

- 暗号化されていない SAP RFC を実行するためのすべての要件が満たされていること。
- SAP アプリケーション サーバーが SNC 用に設定されていること。
- 適切な SNC ユーザーが SAP システムで設定されていること。
- GSS API v2 との互換性を持つ SAP 認定暗号化ライブラリがローカル マシンにインストールされていること。 SAP Common Cryptolib の使用を推奨します。これは Process Extractor を使用してテストされてい ます。このライブラリは SAP から直接入手できます。このライブラリの設定については、SAP 文書を参照して ください。
- JCo のバージョンは 3.1 以降がインストールされている必要があります。そうでなければ、SNC 接続が機能 しない場合があります。

 オペレーティング システム環境で、環境変数の SNC\_LIB と SECUDIR を定義します。これらの変数は、 JCo に埋め込まれた RFC ライブラリが SNC レイヤと必要な資格情報を見つけるために必要です。

## <span id="page-26-0"></span>4.5.2 SNC 接続パラメーターの設定

資格情報を使用した SSO か、基本認証のユーザーとパスワードの組み合わせのいずれかで SNC 接続を確立 できます。SNC は暗号化のみに使用されます。

SNC 接続を設定するために CLI ツールを使用できます。関連属性は、...¥conf¥ フォルダーにある MD ファイ ルに記述されています。

関連属性には、user、password、sncMode、sncMyName、sncPartnername、sncQop、sncSso があ ります。

#### SNC SSO

以下の設定例のように、sncMode と sncSso に true を設定する必要があります。ユーザーとパスワードを設 定してはいけません。

"user" : "",

"password" : "",

"sncMode" : true,

"sncMyName" : "p:CN=SAPUSER, OU=TEST, O=SAG, C=US",

"sncPartnername" : "p:CN=SAP-SNC, OU=TEST, O=SAG, C=US",

"sncQop" : "HIGHEST\_AVAILABLE",

"sncSso" : true

#### 基本認証

以下の設定例のように、sncMode に true を、sncSso に false を設定して、ユーザーとパスワードを指定す る必要があります。「SAP パスワードの変更」 『[11](#page-14-0) ページ』の章に記載されているように、configureExtractor コマンド ライン ツールを使用してパスワードを暗号化できます。

"user" : "sapuser",

"password" : "<encrypted>",

"sncMode" : true,

"sncMyName" : "p:CN=SAPUSER, OU=TEST, O=SAG, C=US",

"sncPartnername" : "p:CN=SAP-SNC, OU=TEST, O=SAG, C=US",

"sncQop" : "HIGHEST\_AVAILABLE",

"sncSso" : false

### <span id="page-27-0"></span>4.6 Process Extractor の更新

既にインストールされている Process Extractor を更新できます。

#### 手順

1. 以下のリンクを使用して ARIS Download Center から Process Extractor ZIP ファイルの最新バージョ ンをダウンロードします。

https://aris.softwareag.com/DownloadCenter?groupname=Process%20Extractor%20for %20ARIS%20Process%20Mining%20SaaS

2. ZIP ファイルの内容を空のフォルダー (例: C:¥UpdateProcessExtractor) に展開します。フォルダー名に スペースを入れないでください。

ファイルを、Process Extractor が既にインストールされているフォルダーに展開しないでください。

- 3. <unpackdir>\update (例: C:\UpdateProcessExtractor\update) で DOS ボックスまたは Linux ターミナルを開きます。
- 4. [update.bat|sh] -<installdir> スクリプトを実行します (例: update.bat -d C:\ProcessExtractor)。

Process Extractor が指定したインストール ディレクトリ (例: C:\ProcessExtractor) で更新されます。

更新に関する情報は、<unpackdir>¥update¥logs ディレクトリ (例:

<span id="page-27-1"></span>C:¥UpdateProcessExtractor¥update¥logs) に保存される update.log ファイルに記載されています。

## 4.7 Process Extractor のためのメモリ拡張

最大ヒープ サイズなどの Process Extractor の設定を調整できます。そのために、custom\_wrapper.conf ファイルを編集できます。このファイルは <ARIS Process Mining インストール>¥wrapper¥conf¥ ディレクトリ にあります。

デフォルト設定は、同じディレクトリにある wrapper.conf ファイルにあります。

#### 現在の設定

![](_page_27_Picture_251.jpeg)

例

最大 Java ヒープ サイズを 16384 MB に増やす場合は、custom\_wrapper.conf ファイルに wrapper.java.maxmemory=16384 プロパティを設定する必要があります。

custom\_wrapper.conf ファイルにある設定で wrapper.conf で設定されているプロパティが上書きされます ので注意してください。

# <span id="page-28-0"></span>4.8 コマンド ライン インターフェイス (CLI)

configureExtractor コマンド ライン インターフェイス (CLI) を使用して、以下のことができます。

- UpdateSourceSystemConfiguration.json ファイルにある SAP と JDBC のシステム パスワードを変 更する。
- UpdateProcessMiningConfiguration.json ファイルにある ARIS Process Mining の資格情報を変 更する。
- UpdateSourceSystemConfiguration.json ファイルにある SAP と JDBC の設定をテストする。
- UpdateProcessMiningConfiguration.json ファイルの ARIS Process Mining 設定をテストする。
- 設定をアクティブにする (更新)。
- 複数言語のサポート (language パラメーターはオプションです。このパラメーターがない場合は、OS の言語 が使用されます。)

コマンド ライン インターフェイス (CLI) は、ARIS Process Mining インストールで提供されている configureExtractor バッチまたはシェルスクリプトを使用して開始できます。

このツールは、<Process Extractor インストール>¥bin¥ ディレクトリにあります。

UpdateSourceSystemConfiguration.json ファイルと UpdateProcessMiningConfiguration.json フ ァイルは <ARIS Process Mining インストール>\conf\ ディレクトリにあります。

#### 警告

<Process Extractor インストール>\conf\ ディレクトリにある SourceSystemConfiguration.json ファイル と ProcessMiningConfiguration.json ファイルを編集しないでください。(これらのファイルは、CLI ツールによっ てのみ更新されます。)

### コマンド ライン ヘルプ

#### 使用方法: configureExtractor

![](_page_28_Picture_282.jpeg)

-usr、--user <引数> SAP/JDBC のシステム ユーザーを指定します。 -lg、--language <引数> 言語を指定します。

ExtractorConfiguration.json ファイルは CLI では更新されません。手動で編集できます。この設定の変更は、 Process Extractor の再起動が必要です。

ユーザー アクション

- ヘルプの出力 configureExtractor -h
- バージョン番号を表示します

configureExtractor -v

- SAP システム パスワードの変更 (ソース システム更新設定ファイル内) configureExtractor -sys <sap\_system> -usr <名前> -pwd [<パスワード> <password\_conformation>]
- JDBC システム パスワードの変更 (ソース システム更新設定ファイル内) configureExtractor -sys <jdbc\_configurationAlias> -usr <dbUser> -pwd [<dbPassword> <password\_confirmation>]
- ARIS Process Mining 資格情報の変更 (ARIS Process Mining 更新設定ファイル内) configureExtractor -crd <資格情報>
- 現在の設定の確認 (SAP、JDBC、ARIS Process Mining の接続の確認および検証) configureExtractor -chk
- 現在の設定を更新します。つまり、現在の設定ファイルをリロードします。 configureExtractor -upd

# <span id="page-29-0"></span>4.9 セキュリティ面

<ARIS Process Mining インストール>/data ディレクトリへのアクセスは制限されるべきです。このフォルダーは、 抽出されたデータを複数の parquet ファイルに一時的に保存するために使用されます。これらのファイルは、ARIS Process Mining へ正常にアップロードされた場合、あるいはアップロードがキャンセルされた場合 (つまり、エラー かユーザーがデータ抽出をキャンセルした場合) に削除されます。

configureExtractor.bat コマンド ライン ツールを使用した、資格情報の初回設定時に、key.secret ファイ ルが <ARIS Process Mining インストール>/conf ディレクトリに作成されます。このファイルは、設定ファイルで パスワードを暗号化および復号化するのに使用されます。この理由のため、このファイルはバックアップを作成すべき です。このファイルが失われた場合は、configureExtractor.bat ツールを使用してすべての資格情報を再設定 する必要があります。

エクストラクターと ARIS Process Mining Cloud との間の通信はエクストラクターによって開始されます。つまり、 通信が顧客ネットワークの外部から開始されることは決してありません。

<span id="page-30-0"></span>エクストラクターと ARIS Process Mining Cloud との間のすべての通信は、HTTPS が使用されるべきです。

## 4.10 ログ ファイルとエラー メッセージ

この章では、インストール中に特定の問題が起きた場合の対処方法のヒントを説明します。

すべてのエラー メッセージは Process Extractor ログ ファイルに書き込まれます。

ログ ファイルは <ARIS Process Mining インストール>¥logs ディレクトリにあります。

- Extractor.log には Process Extractor のメッセージが含まれます。
- ExtractorPerf.log にはパフォーマンス指標のメッセージが含まれます。
- ExtractorCLI.log には CLI ツールのメッセージが含まれます。
- ExtractorCommunication.log には、Process Extractor と ARIS Process Mining との間の通信 のメッセージが含まれます。

#### スタートアップ中に起こる可能性があるエラー

ARIS Process Mining denied start of this extractor (ARIS Process Mining がこのエクストラクターの開 始を拒否しました)

ERROR||||0000000000|main|communication - ARIS Process Mining denied start of this extractor.同じ資格情報を持つエクストラクターは、活動中であると認識されます (120 秒 後にタイムアウト)。

このエラーはユーザーがエクストラクターを再起動したか、既に接続されているエクストラクターで使用されているのと 同じ資格情報で別のエクストラクターに接続を試みた場合に発生します。

エクストラクターと ARIS Process Mining との接続が失われた場合、ARIS Process Mining は、エクストラク ターがそれまでに使用された接続に再接続をするまで 120 秒待機します。120 秒後、ARIS Process Mining は接続を維持しなくなり、開始中のエクストラクターによる更新が可能になります。つまり、エクストラクターを再起動 した場合は 120 秒待つ必要があります。別のエクストラクターを使用する場合は、接続が使用できるように既存 のエクストラクターをシャットダウンする必要があります。

エクストラクターを再起動すると、ARIS Process Mining でのそのエクストラクターへの接続のために処理中のすべ てのタスクが失敗することになるので注意してください。

#### ARIS PROCESS MINING 接続エラー

WARN ||||0000000000|main|communication - PROCESS\_MINING\_CONNECTION\_ERROR: INFO ||||0000000000|main|communication - Please import valid ARIS Process Mining Configuration... ERROR||||0000000000|main|communication - 401 Unauthorized: [no body]

このエラーは、エクストラクターが開始した際に ARIS Cloud 認証サーバー

(ProcessMiningConfiguration.json ファイルの arisCloudUrl プロパティ) が無効か、到達できなかった場 合に発生します。ProcessMiningConfiguration.json ファイルにある arisCloudUrl プロパティの値を確認し てください。

#### MCP 認証エラー

2021-01-28T08:36:41,996|WARN ||||0000000000|main|communication - MCP\_AUTHORIZATION\_ERROR: 2021-01-28T08:36:41,997|INFO ||||0000000000|main|communication - Please import valid ARIS Process Mining Configuration... 2021-01-28T08:36:42,005|ERROR||||0000000000|main|communication - 401 Unauthorized: [no body]

このエラーは、projectRoom または clientCredentials のいずれかが ARIS Cloud 認証サーバーで認識さ れない場合に発生します。ProcessMiningConfiguration.json ファイルにある projectRoom プロパティと clientCredentials プロパティの値を確認してください。

#### 設定ファイルが正しくない

WARN | | | | 0000000000 | main | communication - CONFIGURATION FILE\_NOT\_CORRECT: conf\ProcessMiningConfiguration.json;arisCloudUrl: PM\_CONFIG\_MCP\_URL\_NOT\_VALID

INFO ||||0000000000|main|communication - Please import valid ARIS Process Mining Configuration...

このエラーは、設定の必須エントリが不足するか、正しくない値が設定されている場合に発生します。エラー メッセ ージに、設定ファイルの名前とそのエラーを引き起こしたプロパティが表示されます。

上記の例では、conf\ProcessMiningConfiguration.json;arisCloudUrl:

PM\_CONFIG\_MCP\_URL\_NOT\_VALID が、ProcessMiningConfiguration.json 設定ファイルにある arisCloudUrl プロパティが無効であることを示しています。

## <span id="page-31-0"></span>4.11 SAP/JDBC システム統合の作成

SAP システムや JDBC データベースなどのソース システムに ARIS Process Mining を接続するためにシステ ム統合を作成する必要があります。

ソース システムとしての SAP システムと JDBC データベースには、専用のクライアント資格情報キーが各システ ム統合に生成されます。このキーは、Process Extractor をインストールする際に接続を設定するために必要で す。クライアント資格情報キーは、クライアント ID と秘密鍵の 2 つの部分で構成され、2 つは「/」でつながってい ます。

<クライアント キー>/<秘密鍵>

例

88ef7ca5-3c54-41a9-8b78-e2051dbf4adc/c0bc46e3-048a-467a-ab1c-9e113fa708c0

各 Process Extractor のインストールには、それぞれの資格情報キーが必要になりますので注意してください。 複数の Process Extractor のインストールに同じ資格情報キーを使用してはいけません。

#### 必要条件

ARIS Process Mining Enterprise ライセンスがインストールされました。

#### 手順

- 1. ARIS Process Mining を開始します。
- 2. [ナビゲーション メニュー] アイコン、プログラム ヘッダーの [管理] の順にクリックします。
- 3. [管理] パネルで [システム統合] をクリックします。
- 4. [システム統合の追加] をクリックしてから、[SAP/JDBC 統合] などのシステム統合を選択します。対応す るダイアログ ボックスが開きます。

![](_page_32_Picture_90.jpeg)

#### 5. 「SAP 統合」などの名前を入力し、オプションで説明を入力します。

#### Add extractor integration

Define a name and optional description for later identification.

![](_page_33_Picture_94.jpeg)

 $\times$ 

6. [追加] をクリックします。対応するダイアログ ボックスが開きます。ダイアログ ボックスに、Process Extractor と ARIS Process Mining の通信を設定するのに必要なクライアント情報資格キーが表示されます。クライ アント資格情報キーの使用方法については、Process Extractor インストール ガイドの「ARIS Process Mining 接続の設定」 『[8](#page-11-1) ページ』の章を参照してください。

クライアント資格情報キーを使用して Process Extractor を設定すると、Process Extractor は ARIS Process Mining と接続して、SAP システムや JDBC データベースなど、接続されたソース システムを提 供できるようになります。

![](_page_33_Picture_95.jpeg)

Done

ARIS Process Mining が 正常に Process Extractor と接続されている場合のみ、Process Extractor に接続されているソース システムと、関連付けられた秘密鍵がダイアログ ボックスに表示されま す。秘密鍵は、ソース システムへの接続を作成するために必要です。

![](_page_34_Picture_83.jpeg)

- 7. Process Extractor との接続を設定するためのクライアント資格情報キーを保存します。
	- a. [クリップボードへコピー] をクリックします。
	- b. テキスト エディターを使用するなどして、キーを保存します。

システム統合が作成され、指定した名前で一覧されます。

Process Extractor がインストールおよび設定されている場合に (「Process Extractor のインストールと設 定」)、システム統合の接続ステータスを表示するには、 [更新] をクリックします。

Done

### ヒント

### クライアント資格情報キーは、作成したシステム統合に保存されます。クライアント資格情報キーにアクセスするため に、ソース システム アクセス データを表示できます。

![](_page_35_Picture_25.jpeg)

### <span id="page-36-0"></span>5 法的情報

### <span id="page-36-1"></span>5.1 ドキュメンテーションのスコープ

提供されている情報では、印刷が行われた時点における設定および機能について説明しています。ドキュメンテー ションとソフトウェアの生産サイクルが異なるため、設定や機能に関する説明が、実際の設定や機能と異なることが あります。相違に関する情報は製品に付属しているリリース ノートに記載されています。リリース ノートをお読みに なり、記載されている情報を考慮して製品をインストール、設定、および使用してください。

Software AG によって提供されるコンサルティング サービスを利用せずにシステムの技術的機能と業務機能をイ ンストールする場合は、インストールするシステム、その目的、対象システム、さまざまな依存性などに関して広範な 知識が必要です。プラットフォームの数が多く、ハードウェアとソフトウェアの設定が相互に依存するので、特定のイン ストール シナリオしか説明できません。すべての設定と依存性を記述することはできません。

各種の技術を組み合わせる場合は、製造元の指示 (特にインターネット ページに公開されたリリースに関するお 知らせ) に従ってください。承認されているサードパーティ システムが正しく機能すること、および正しくインストールさ れることの保証はいたしかねます。また、サードパーティ システムはサポートしていません。必ず、該当の製造元のイ ンストール マニュアルに記載されている手順に従ってください。問題がある場合は、製造元にお問い合わせくださ い。

サードパーティ システムのインストールにサポートが必要な場合は、最寄りの Software AG の販売部門にお問 い合わせください。このような製造元またはお客様固有の変更は、Software AG の標準ソフトウェア保守契約の 対象ではありません。このような変更は、それを特別に要請し、同意した場合にのみ実行できます。

## <span id="page-36-2"></span>5.2 サポート

ご自身では実行できない特定のインストールに関するご質問がございましたら、最寄りの Software AG の販売 部門 (フィールド サポート)

『<https://www.softwareag.com/corporate/company/global/offices/default.html>参照 』 にお問 い合わせください。詳細情報を入手し、サポートを受けるには、弊社の Web サイトをご利用ください。

有効なサポート契約をお持ちのお客様は、次の電話番号で各国からグローバル サポート ARIS にお問い合わせ できます。+800 ARISHELP (+800 2747 4357)。ご使用の電話会社でこの電話番号がサポートされていない 場合は、グローバル サポートの連絡先一覧 を参照してください。

#### ARIS COMMUNITY

情報の検索、専門的な記事、問題解決法、ビデオ、ほかの ARIS ユーザーとのコミュニケーション。まだアカウント をお持ちでない場合は、ARIS Community でご登録ください。

#### SOFTWARE AG EMPOWER ポータル

Software AG 文書 Web サイト 『<https://empower.softwareag.com/>参照 』で文書を参照できます。 このサイトは、Software AG の製品サポート サイトである Empower の資格情報が必要です。まだ Empower のアカウントをお持ちでない場合は、名前、会社、会社の電子メール アドレスを添えて empower@softwareag.com まで電子メールを送信して、アカウントの取得をご依頼ください。

アカウントをお持ちでない場合は、TECHcommunity Web サイトにある数多くのリンクをご利用いただけます。ご 質問がある場合は、グローバル サポートの連絡先一覧にて最寄りの電話番号、あるいはフリーダイヤルを検索でき ますので、お電話にてお問い合わせください。

#### **TECHCOMMUNITY**

TECHcommunity Web サイトでは、文書やその他の技術情報を次のように参照できます。

- Software AG の専門家が管理するオンラインの議論フォーラムの使用。質問したり、ベスト プラクティスにつ いて議論したり、ほかのお客様が Software AG のテクノロジーをどのように使用しているのかを学んだりでき ます。
- 記事、コードのサンプル、デモ、チュートリアルへのアクセス。
- オープン スタンダードと Web テクノロジーを議論する外部 Web サイトへのリンクの検索。
- 製品情報へのアクセス (TECHcommunity の資格情報がある場合)。資格情報がない場合は、登録して 関心がある分野の文書を指定する必要があります。

#### EMPOWER (ログオンする必要があります)

Empower のアカウントがあれば、以下のサイトを利用して詳細な情報を検索したり、サポートを受けたりできま す。

- Software AG Empower 製品サポート Web サイトで、製品情報を検索できます。
- 修正に関する情報を得る場合や、早期警告、技術文書、ナレッジ ベースの記事を読む場合には、ナレッジ センターにアクセスしてください。
- アカウントがあれば、Empower の eService セクションを利用してオンラインでサポート インシデントを開く ことができます。
- 機能や改善の依頼を提出する場合、製品の使用可能性の情報を得る場合、製品をダウンロードする場合 には、製品にアクセスしてください。

#### SOFTWARE AG MANAGED LEARNINGS

ノートパソコンやタブレット、スマートフォンから、さらに多くの情報とトレーニングを入手しましょう。成功に必要な知識 を手に入れ、Software AG からのエキスパート トレーニングを利用してすべてのプロジェクトを成功させましょう。 アカウントをお持ちでない場合は、お客様またはパートナーとしてご登録ください。